# NCS2K 및 ONS에 대한 라이센스 경보 트러블슈 팅을 수행합니다15454

### 목차

### 소개

이 문서에서는 NCS2k(Network Convergence System 2000)에 대해 발생하는 일반적인 라이센스 관련 경보와 라이센스 트러블슈팅 및 설치 절차에 대해 설명합니다.

## 라이센스 유형

- 평가판 라이센스: 평가판 라이센스는 모든 새 카드 및 180일 동안(대부분의 기능에 대해) 지원 1. 으로 기본 설정됩니다.
- 2. 임시 라이센스: 임시 라이센스는 Cisco에서 요청해야 합니다.
- 3. 영구 라이센스: 영구 라이센스는 Cisco에서 요청해야 합니다.

## 경보 및 조건

사용 중인 평가판 라이센스

Condition EVAL-LIC or Evaluation license in Use alarm to be raised against card if feature is provisioned and permanent license not installed.(기능이 프로비전되고 영구 라이센스가 설치되지 않은 경우 카드에 대해 알람을 사용하도록 EVAL-LIC 또는 평가판 라이센스 사용)

### 라이센스가 만료됨

기본 심각도: Critical(CR), Service-Impacting(SA)

License Expired(LICENSE-EXPIRED) 경보는 평가판 라이센스 또는 임시 라이센스가 만료되고 디 바이스에 다른 유효한 라이센스가 설치되지 않은 경우 발생합니다. 제어 카드의 전환 또는 대상 라 인 카드의 소프트 리부팅/하드 리부팅을 수행할 때 재부팅 후 카드가 경보를 LIC-MISSING 표시합니다. 컨 트롤러 전환 또는 라인 카드 재설정을 수행하지 않는 것이 좋습니다. 차가 막히네요.

라이센스가 만료되기 전에 사용자에게LIC-EXPIRING-SOON (1~14일) 및 LIC-EXPIRING-SHORTLY (0~24시간) 경보를 알려야 합니 다.

임시 라이센스(TEMP-LIC)

유효한 임시 라이센스가 사용 중임을 나타내기 위해 경보가 울립니다. 영구 라이센스를 설치하면 경보가 지워집니다. 경보는 NSA(Non-Service-Impacting)입니다.

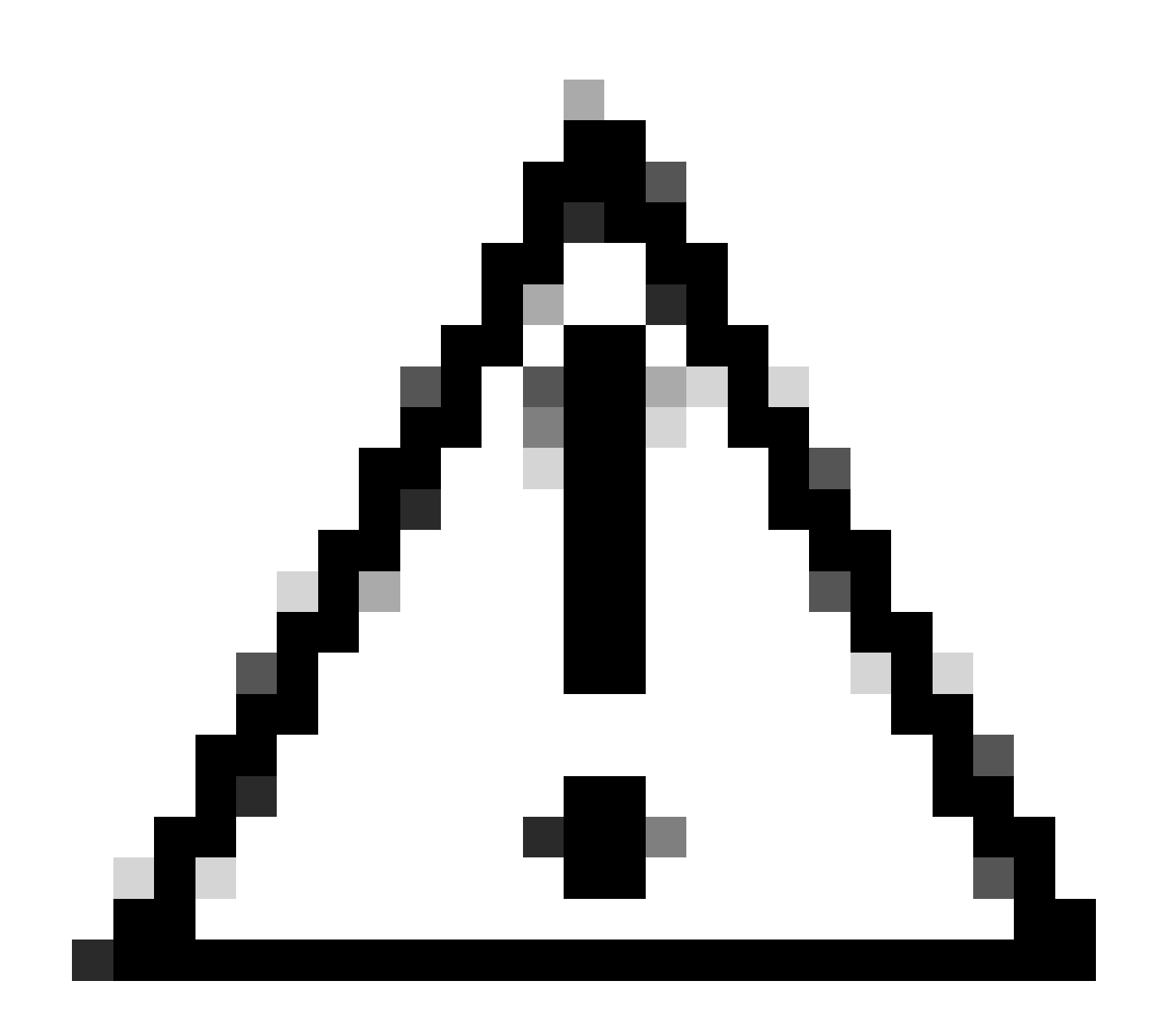

**주의**: Cisco 버그 ID [CSCvz30524](https://bst.cisco.com/bugsearch/bug/CSCvz30524)

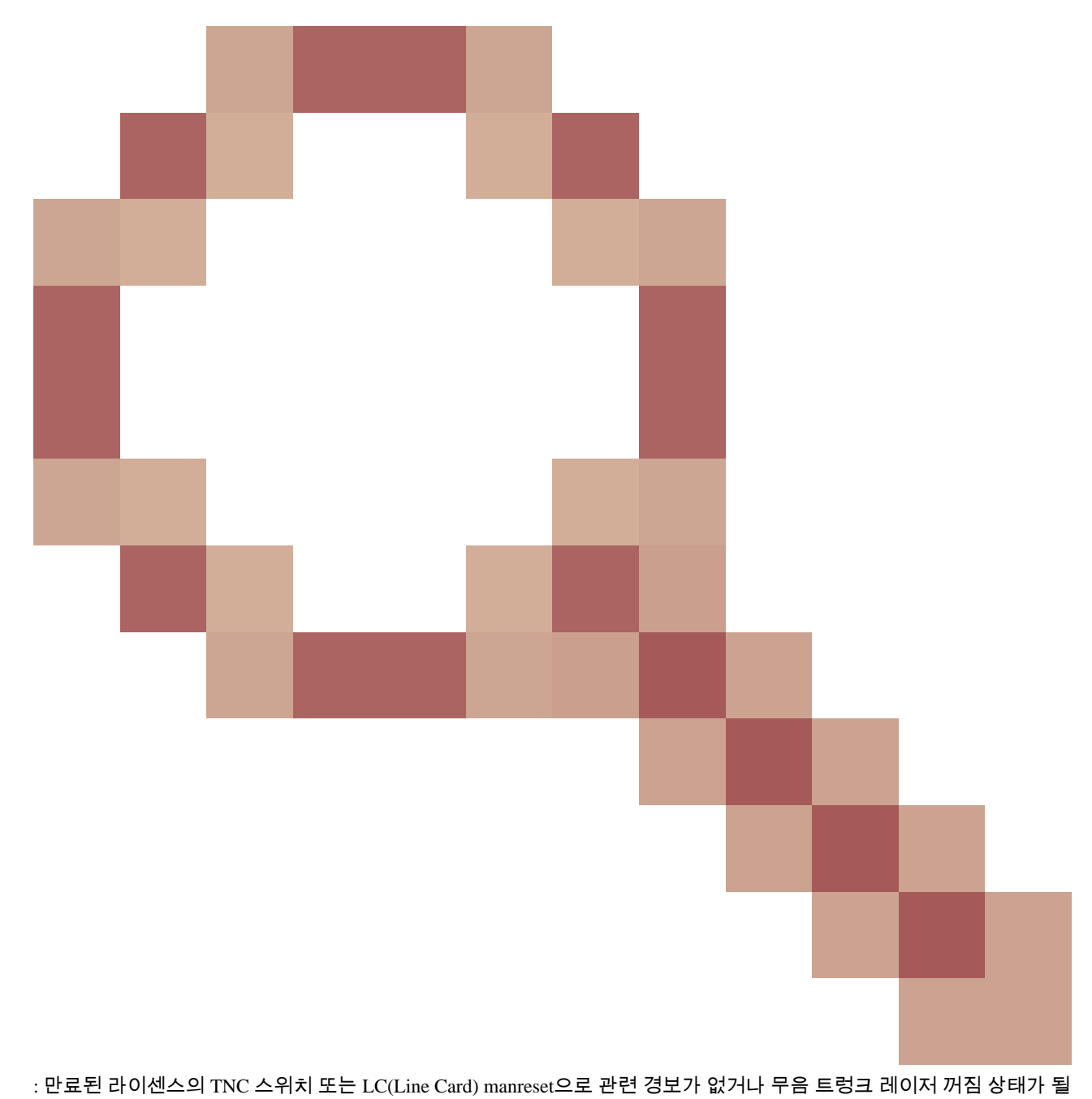

수 있습니다.

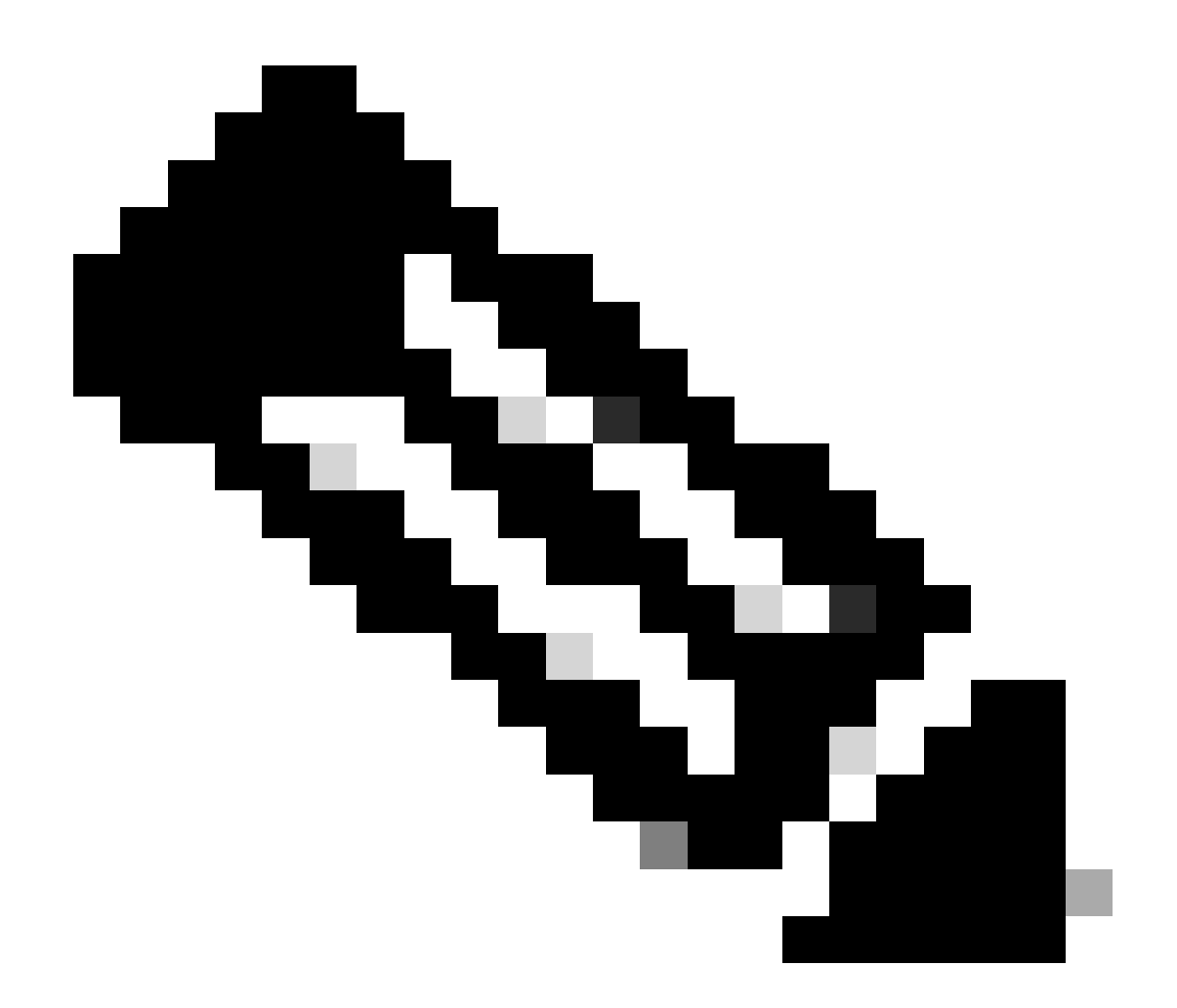

**참고**: 400G-XP와 같은 일부 카드에서는 PAK를 통해 생성되는 라이센스의 기존 프로세스를 허용하지 않습니다. 400G-XP 라이센스는 "신뢰 기반 라이센스"입니다. CTC에는 400G-XP 카드에 대한 라이센스 탭이 없습니다. 신뢰 기반 라이센스가 포함된 기타 NCS2k 카드는 NCS2K-FSSMR-2-LIC=입니다.

라이센스 설치

사전 요구 사항

GLO(Global Licensing Operations)에서 라이센스를 요청하기 전에 이 정보를 수집합니다.

• Cisco

판매 주문 번호

- 부품의 라이센스 SKU/PID
- Smart Account 이름/도메인
- 가상 어카운트 이름
- PAK 번호(있는 경우)
- 카드 일련 번호

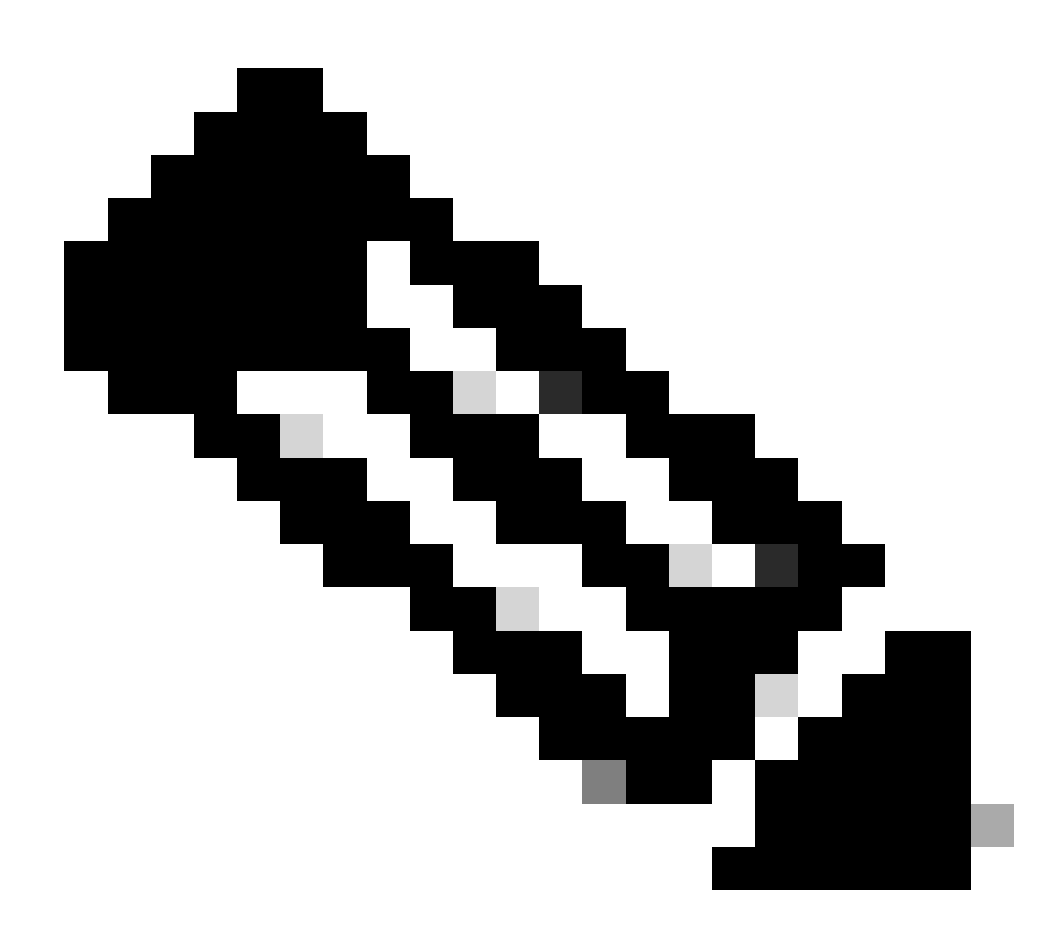

**참고**: 포인트 2, 5, 6은 신규 라이센스의 필수 항목입니다.

#### **CTC(Cisco Transport Controller) 애플리케이션**에서 정보를 수집해야 합니다.

카드 200G-CK-LIC 및 기능 100G\_HG\_FEC\_OR\_CD\_RANGE에 대해 공유되는 샘플 단계:

• 이 이미지에 Card view > Provisioning > Licensing > Feature Licenses 표시된 대로 이동합니다.

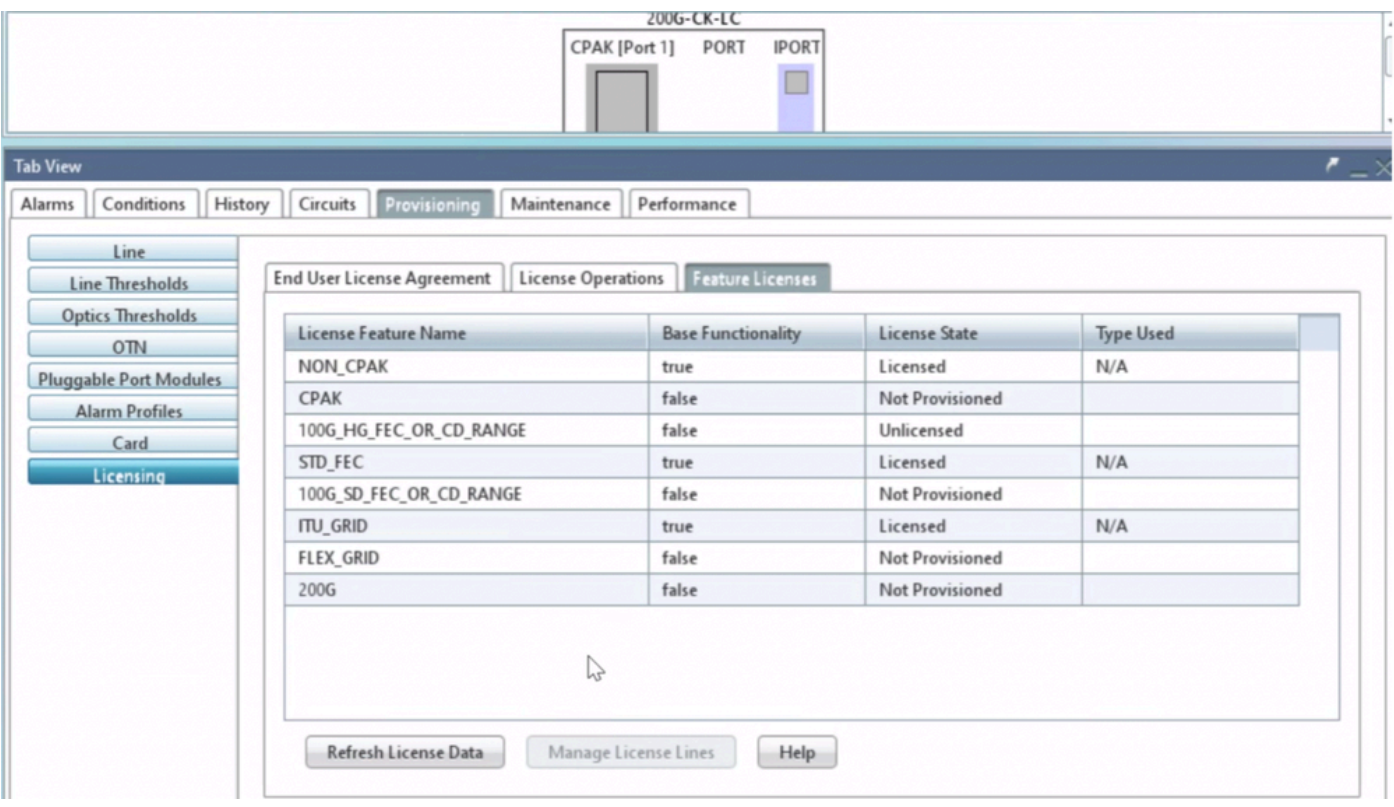

기능 라이센스 테이블

#### 2. 수표 License State.

3. 값 이 Unlicensed(라이센스가 없는 경우)인 경우, Feature Licenses 테이블에서 행을 선택하고 그림과 **Manage License Lines** 같이 클 릭합니다.

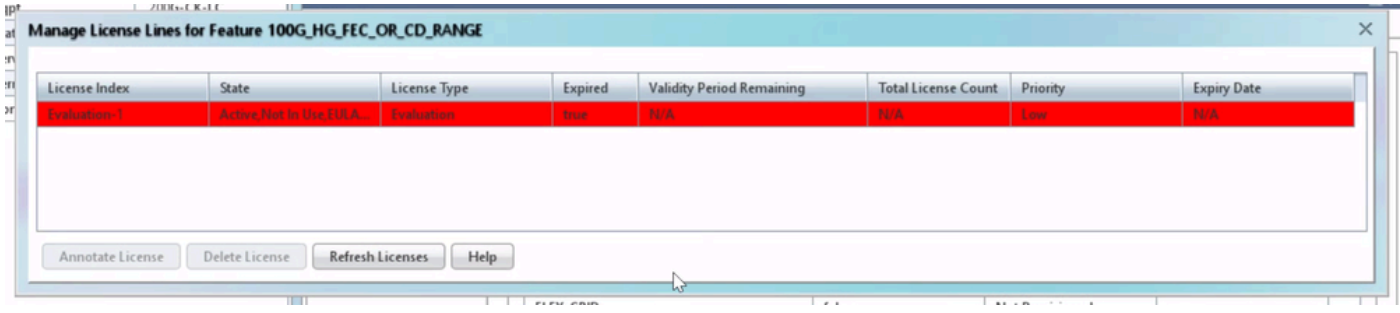

라이센스 세부사항

4. 라이센스가 만료 되면 새 라이센스 파일을 받아야 합니다.

5. [카드](https://www.cisco.com/c/en/us/products/collateral/optical-networking/network-convergence-system-2000-series/datasheet-c78-733699.html) 데이터시트에서 라이센스 기능 이름을 표시하고 SKU를 [검색합니다.](https://www.cisco.com/c/en/us/products/collateral/optical-networking/network-convergence-system-2000-series/datasheet-c78-733699.html)

#### 예를 들면 다음과 같습니다.

100G\_HG\_FEC\_OR\_CD\_RANGE feature is showing Unlicensed Fetch Feature ID (SKU) for 100G\_HG\_FEC\_OR\_CD\_RANGE feature

1. Card 200G-CK-LIC용 데이터시트 열기

2. Ordering Information 그림과 같이 살펴봅니다.

#### Table 11. Ordering Information

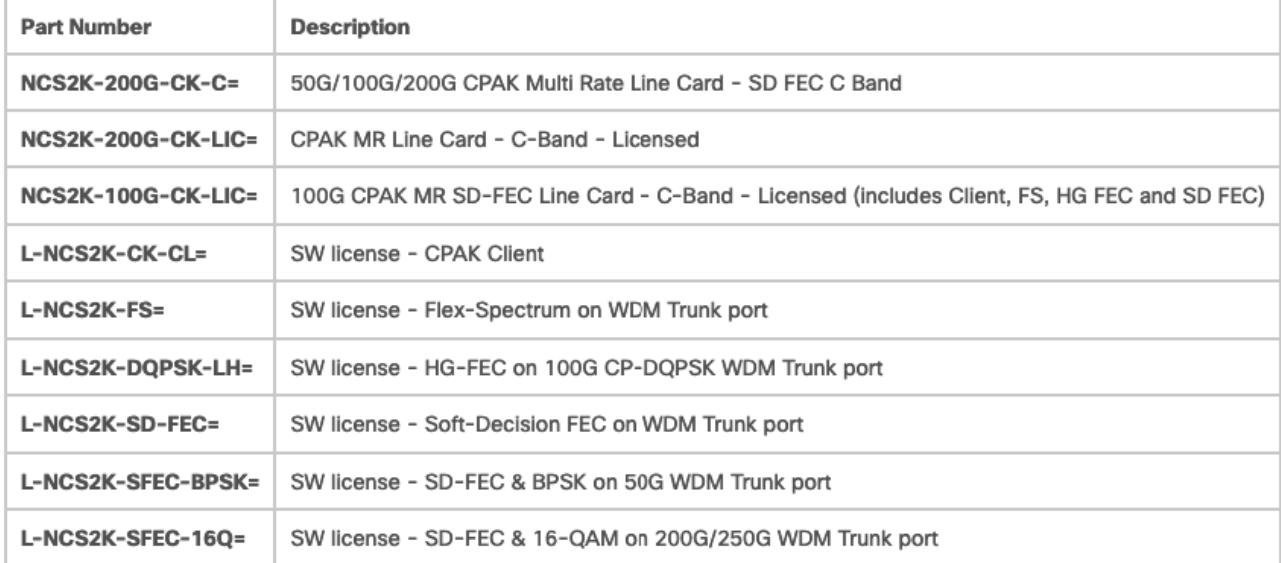

#### *200G-CK-LIC* 주문 정보

#### L-NCS2K-DQPSK-LH= SelectSW 라이센스 - 100G CP-DQPSK WDM 트렁크 포트의 HG-FEC

6. 카드에서 UDI 정보 가져오기:

a. 텔넷을 통해 노드에 연결합니다.

b. 카드로 이동합니다.

c. 다음에 대한 로그 가져오기 license\_ui\_show\_udi

"WARNING This system is restricted to authorized users for business purposes. Unauthorize d access is a

7. 라이센싱 팀과 SKU 및 UDI를 공유합니다.

8. 특허파일이 생성된 경우

1. 탐색 Card view > Provisioning > Licensing > License Operations.

- 이미지에 표시된 대로 라이센스 파일을 찾아 설치합니다.
- 그런 다음 탭으로 Feature Licenses 이동하여 Refresh License Data 를 클릭하여 설치를 확인합니다.

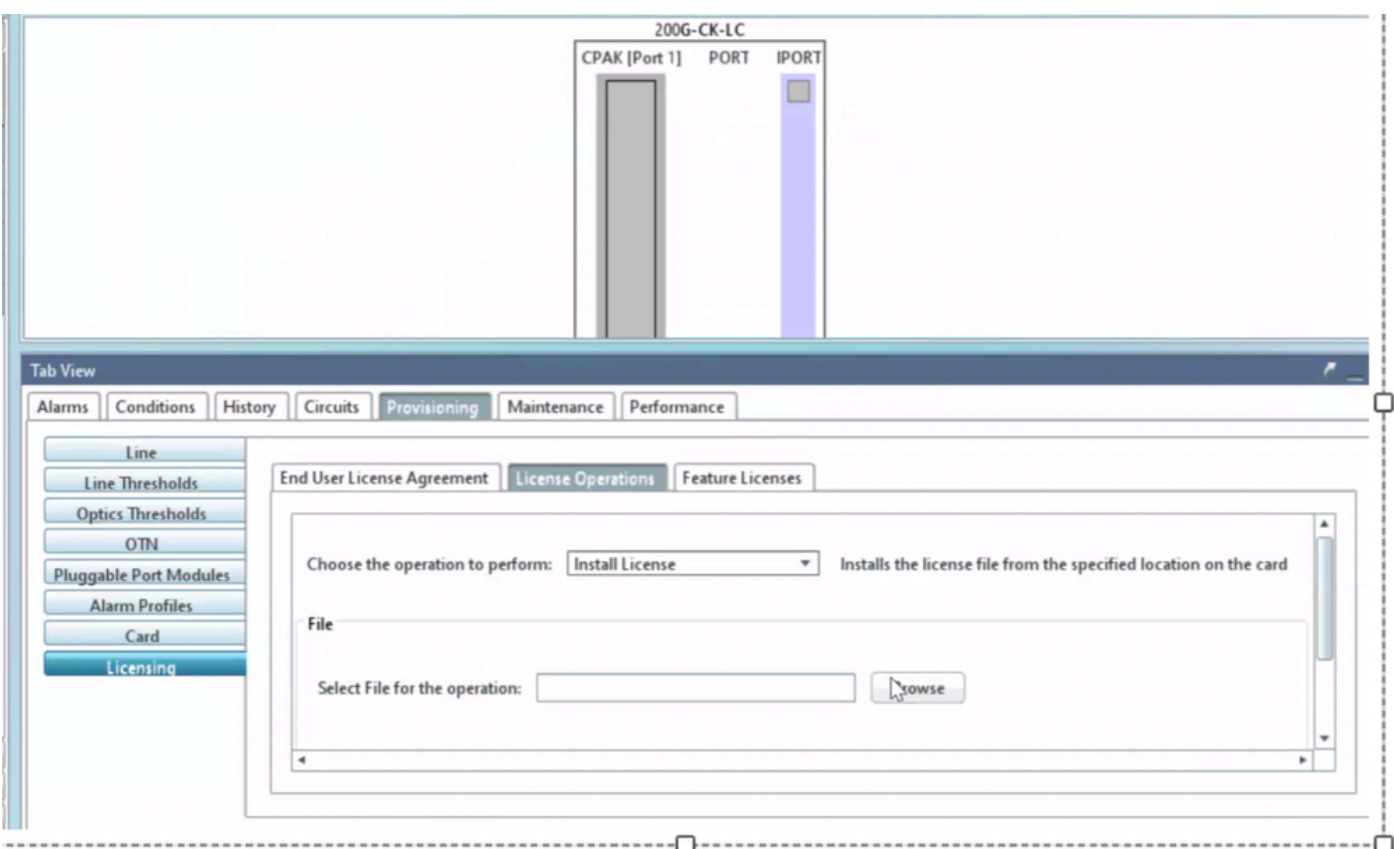

*License Operations(*라이센스 운영) 탭

#### 문제 해결

#### 사례 1. 사용 중인 평가판 라이센스

- 카드를 교체하고 평가판 라이센스를 사용 중인 경우 경보가 보고됩니다. 기존 카드에서 새 카드로 라이선스를 이전해야 합니다.
- [이](https://www.cisco.com/c/en/us/support/docs/licensing/common-licensing-issues/how-to/lic216958-how-to-issue-a-license-by-using-product.html) 설명서를 참조하여 [Cisco License Portal](https://software.cisco.com/software/swift/lrp/#/pak)에서 라이센스를 다시 [호스팅할](https://www.cisco.com/c/en/us/support/docs/licensing/common-licensing-issues/how-to/lic216958-how-to-issue-a-license-by-using-product.html) 수 있습니다.
- 또는 Cisco TAC에 지원을 요청하십시오.

사례 2. 오류: 라이센스 행의 UDI가 로컬 UDI와 일치하지 않습니다.

일반적인 시나리오

• 새 라이센스를 설치하는 동안.

• 라이센스 이전.

일반적인 원인

오류 메시지는 라이센스를 생성하는 동안 제공된 UDI 정보가 대상 카드와 일치하지 않음을 나타냅니다.

수정

올바른 UDI 정보를 제공하고 라이센스를 다시 생성합니다.

NCS2k 디바이스에 대한 UDI 정보를 가져오는 단계는 이 항목에서 공유됩니다 License Installing.

사례 3. 오류: 중복 라이센스

일반적인 시나리오

새 기능에 대한 라이센스를 설치하는 동안

일반적인 원인

해당 기능의 라이선스가 대상 카드에 있어야 합니다.

수정

필요한 기능 라이센스를 파악합니다. 공유된 단계는 대상 카드의 모든 활성 기능 및 라이센스를 나열하는 데 도움이 됩니다.

모든 기능 및 라이센스 나열 단계

샘플 스크린샷은 Card: AR-MXP-LIC에서 가져옵니다.

• 이미지에 Card view > Provisioning > Licensing > Feature Licenses 표시된 대로 이동합니다.

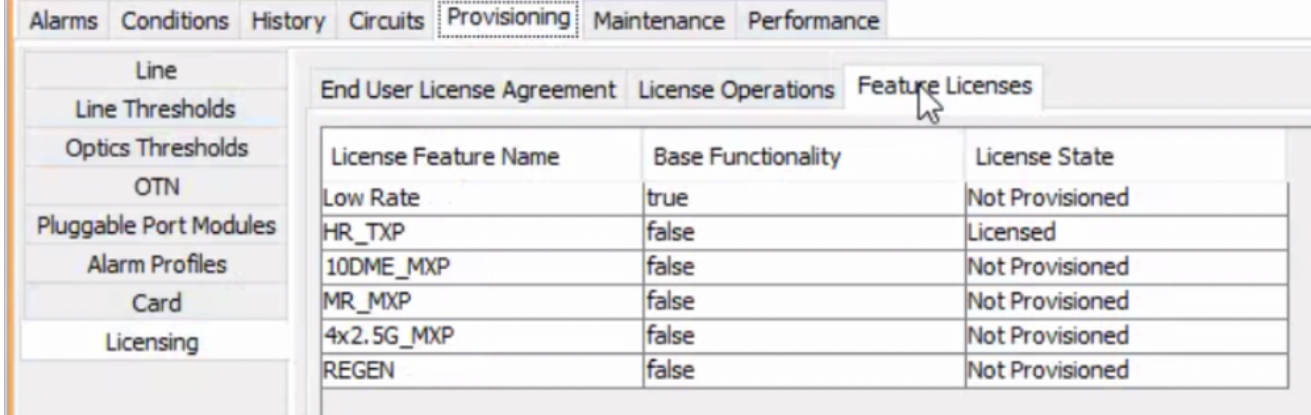

기능 라이센스 탭

a. 기본 기능이 true이면 해당 기능에는 라이센스가 필요하지 않습니다.

b. License State(라이센스 상태)는 해당 기능이 프로비저닝되고 라이센스가 부여되었는지 여부를 설명합니다.

2. 이 문제를 해결하기 전에 카드 모드 및 기타 프로비저닝을 확인하십시오.

3. 기능에 대한 자세한 내용을 보려면 Feature Licenses(기능 라이센스) 테이블에서 해당 행**을** 선택하고 **Manage License** Lines(**라이센 스 라인 관리)**를 클릭해야 합니다

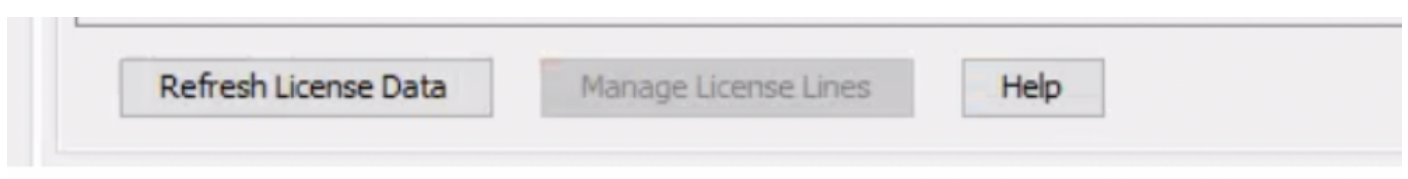

*Feature Licenses(*기능 라이센스)의 *Manage License Lines(*라이센스 라인 관리) 버튼

#### 4. 해당 기능(평가, 임시, 영구)에 대한 모든 라이센스가 새 팝업으로 표시됩니다.

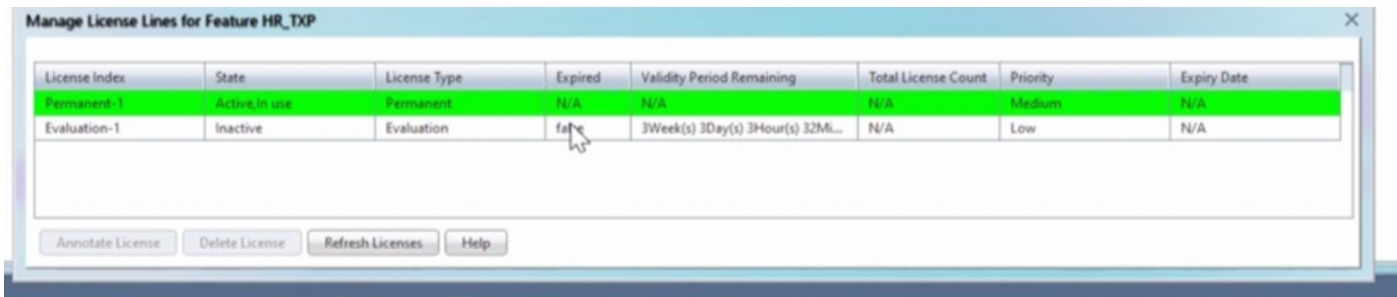

선택한 라이센스 세부사항

이 번역에 관하여

Cisco는 전 세계 사용자에게 다양한 언어로 지원 콘텐츠를 제공하기 위해 기계 번역 기술과 수작업 번역을 병행하여 이 문서를 번역했습니다. 아무리 품질이 높은 기계 번역이라도 전문 번역가의 번 역 결과물만큼 정확하지는 않습니다. Cisco Systems, Inc.는 이 같은 번역에 대해 어떠한 책임도 지지 않으며 항상 원본 영문 문서(링크 제공됨)를 참조할 것을 권장합니다.